# eFundi Tutorial: Test & Quizzes How do I view and modify the settings of an assessment

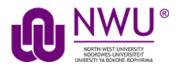

The settings of a test or quiz are complex, and offer many options. The modification of a setting in one section will not change settings in other sections.

You can modify the settings, parts, and questions of any assessment listed under **Working Copies**. When you publish an assessment, a copy is created and listed under **Published Copies**. For the published copy, you can make changes to all the settings except *Assessment Released To*. To edit the settings, select **Settings** in the *Action* drop-down menu for that assessment. You cannot edit the questions in a published copy.

**Note:** After you've published an assessment, if you modify the unpublished version under **Working Copies**, you'll have to alter the assessment's **Title** before republishing it. When you publish it, you'll be creating another publication under **Published Copies**, NOT replacing the existing published copy.

**Note:** It is not recommended to modify the settings of an assessment while testing is in progress, as it may cause loss of student submission data.

## Step 1: Go to Tests & Quizzes

Select the Tests & Quizzes tool from the Tool Menu of your course site.

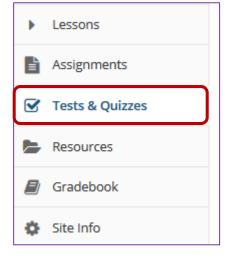

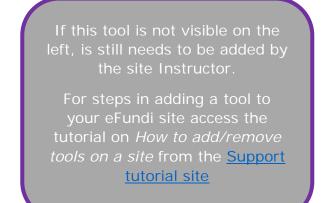

This tutorial is based on the Sakai 12 User Guide (English) created by Longsight available at: <u>https://longsight.screenstepslive.com/s/4586/m/76781</u>. Content is used are under a free-for-reuse license and additional permission has been obtained by the NWU.

## Step 2: Edit the settings

|                                  | _                  |               |                  |
|----------------------------------|--------------------|---------------|------------------|
| Action                           | Title              | Last Modified | ♦ Modified Date  |
| Select Action                    | 1 new (QTI file)   | Test Test     | 2020-04-22 16:57 |
| Select Action<br>Edit<br>Preview | 1 New (txt Markup) | Test Test     | 2020-04-22 17:00 |
| Print<br>Settings                | 1 new (Zip)        | Test Test     | 2020-04-22 16:44 |
| Publish<br>Duplicate<br>Export   | Test 1             | NADINE SMIT   | 2020-04-17 11:34 |

From the *Tests & Quizzes* tool home screen, choose the **Settings** option in the drop-down menu for the quiz you would like to publish. Be sure that you are in the **Working Copies** tab; otherwise, you won't see your unpublished items.

**Note:** You can review and edit settings on a published assessment by going to the **Published Copies** tab and selecting **Settings** in the drop-down menu for the assessment. It is not recommended to modify the settings of an assessment while testing is in progress, as it may cause loss of student submission data.

Alternatively, you can access assessment settings from the edit assessment screen

| Working Copies:                          | not released to students |                                      |
|------------------------------------------|--------------------------|--------------------------------------|
| Action                                   | Title                    |                                      |
| Select Action -                          | 1 new (QTI file)         |                                      |
| Select Action -                          | -                        |                                      |
| Preview<br>Print<br>Settings             | 1 new (Zip)              |                                      |
| Publish<br>Duplicate<br>Export<br>Remove | Test 1                   |                                      |
| uestions                                 | : 1 new (QTI file        | 7 Existing Questions - 8 total point |
| dd Part   Pre                            | eview   Print Setting    | <u>Publish</u>                       |
| Part 1 💌 D                               | efault - 4 questions     | Copy to Pool   Edit                  |

If you are currently editing the **Working Copy** of the assessment, click the **Settings** link at the top of the assessment editing screen.

## Step 3: Settings options

About this Assessment
Availability and Submissions
Exceptions to Time Limit and Delivery Date
Grading and Feedback
Layout and Appearance

There are five sections of assessment Settings:

- 1. About this Assessment
- 2. Availability and Submissions
- 3. Exceptions to Time Limit and Delivery Date
- 4. Grading and Feedback
- 5. Layout and Appearance

Click on the section title in the *Settings* screen to expand or collapse that section. Below is a summary of the options available to you in each of these sections, and a link to an article that describes the options in greater detail.

#### About this Assessment

| <ul> <li>About this Assessment</li> </ul> |                                                                       |
|-------------------------------------------|-----------------------------------------------------------------------|
| Creator                                   | Test Test                                                             |
| Title                                     | Assessment Test 1                                                     |
| Description/Intro<br>(optional)           | Show Rich-Text Editor (and character count)                           |
|                                           |                                                                       |
| Honor Pledge                              | Require students to agree to honor pledge before beginning assessment |
| Attachments                               | No Attachment(s) yet                                                  |
|                                           | Add Attachments                                                       |
| ▶ Metadata                                |                                                                       |

In the **About this Assessment** section, you can edit the **Title** of your assessment or add a **Description** that displays before students begin taking the test. For more information on this section and its options, see <u>How do I edit my</u> assessment title or description?

### Availability and Submissions

- 1. Indicate who should submit the assessment (Anonymous Users, Entire Site, or Selected Group(s)).
- 2. Select how many times each student or site member is allowed to submit the assessment.
- 3. Select the dates when the assessment is **available** and **due**, and until when to accept **late submissions**, if allowed.
- 4. Set a time limit for the assessment, if desired.
- 5. Choose whether to have *in progress* assessments automatically submitted, if the students have not already submitted the assessment.
- Restrict the assessment by a range of IP Addresses (to require students to submit the assessment within a specific building), or require a Password that students will have to type in at the start of the assessment to take it. You may also require the use of a lockdown browser.
- 7. Create a message that students see upon submitting their assignment.

| <ul> <li>Availability and Submiss</li> </ul> | sions                                                                                                    |  |
|----------------------------------------------|----------------------------------------------------------------------------------------------------|--|
| Assessment<br>Released To                    | Entire Site                                                                                                    |  |
| The number of<br>submissions allowed         | <ul> <li>Unlimited</li> <li>Only 2 submissions allowed</li> </ul>                                                                                                    |  |
| lt is available                              | 11/04/2020 14:30                                                                                                    |  |
| It is due                                    | 18/04/2020 14:30 and has a time limit of                                                                                                    |  |
| Late submissions<br>accepted?                | <ul> <li>No, not after due date</li> <li>Yes, until</li> <li>Students get one chance to submit after due date if they haven't already submitted.</li> </ul>                                                |  |
| Email Notification                           | Yes - send me an email for every submission Yes - send me one email digest each day No - I do not want to receive any emails Would you like to receive notifications when students submit this assessment? |  |
| Question Scores                              | Show question point value during assessment     Hide question point value during assessment                                                                                                    |  |
| <ul> <li>High Security</li> </ul>            |                                                                                                    |  |
| <ul> <li>Submission Messa</li> </ul>         | ge                                                                                                    |  |

For more information on this section and its options, see <u>What are the</u> <u>Availability and Submissions options for an assessment?</u>

#### Exceptions to Time Limit and Delivery Date

In the **Exceptions to Time Limit and Delivery Date** section, you can select users or groups within the site and specify a different availability window for the assessment as well as indicate the time limit allowed for that user/group.

| <ul> <li>Exceptions to Time Limit</li> </ul> | t and Delivery Date                    |                                                                                                    |
|----------------------------------------------|----------------------------------------|----------------------------------------------------------------------------------------------------|
| Add New Exception                            | Exception for<br>User                  | Select User                                                                                                    |
|                                              | Exception for<br>Group                 | Select Group                                                                                                    |
|                                              | It is available                        | <b></b>                                                                                                    |
|                                              | It is due                              | and has a time limit of 00 V                                                                                                    |
|                                              | Late<br>submissions<br>accepted until? | ■                                                                                                    |
|                                              | Add an Exception                       |                                                                                                    |
|                                              |                                        | Exception' button to add individual exception(s) before saving settings. Any values override the settings on the assessment.<br>nk to match the assessment settings. If you want the student to have a time limit on a timed exam you MUST set the time limit<br>sult in no limit. |

For more information on this section and its options, see <u>How do I give specific</u> <u>students different date or time settings for an assessment?</u>

## Grading and Feedback

| <ul> <li>Grading and Feedback</li> </ul>              |                                                                                                    |
|-------------------------------------------------------|----------------------------------------------------------------------------------------------------|
| Recorded Score If<br>Multiple Submissions<br>per User | Record the highest score     Record the last score                                                                                                    |
| Anonymous Grading<br>Gradebook Options                | <ul> <li>Students' Identities</li> <li>✓ Send assessment score to Gradebook immediately, regardless of options below</li> </ul>                                                                                                    |
| Feedback                                              |                                                                                                    |
| Set how feedback will be authored                     | Question-Level Feedback     Selection-Level (A,B,C) Feedback     Both                                                                                                    |
| Set the type of feedback<br>a student receives        | <ul> <li>No Feedback will be displayed to the student</li> <li>Immediate Feedback</li> <li>Feedback on submission</li> <li>Feedback will be displayed to the student at a specific date 18/04/2020 14:35</li> </ul>                                                                                                    |
| Select the Feedback<br>Components                     | <ul> <li>Only Release Student's Assessment Scores (questions not shown)</li> <li>Release Questions and the following</li> <li>Student Response</li> <li>Correct Response</li> <li>Question-Level Feedback</li> <li>Selection-Level Feedback</li> <li>Grader's Comments</li> <li>Student's Question and Part Scores</li> <li>Statistics and Histograms</li> </ul> |

#### In Grading and Feedback, you can:

- 1. Choose whether graders see the students' names when grading.
- 2. Select whether or not to send grades to the *Gradebook* tool.
- 3. Choose which score is recorded, if a student is allowed to make more than one submission (also applies to allowing a retake).

4. If and when students will receive feedback on the assessment, and what kinds of feedback you will make available to them (e.g. their answers, correct answers, assessment scores).

For more information on this section and its options, see <u>What are the Grading</u> and <u>Feedback options for an assessment?</u>

#### Layout and Appearance

**Layout and Appearance** options control the overall look and feel of the test for students, such as how they navigate from one question to another, and how the assessment questions are numbered if the assessment has <u>multiple parts</u>.

| <ul> <li>Layout and Appearance</li> </ul> |                                                                                                    |
|-------------------------------------------|----------------------------------------------------------------------------------------------------|
| Navigation                                | Linear access to questions with NO return to previous pages. (There are only "Next" buttons to go forward. There is NO Table of Contents page.)                                               |
|                                           | Random access to questions from a Table of Contents. (There are "Next" and "Previous" buttons on each page for navigation.)                                                                   |
|                                           | Since students are not supposed to see the same questions more than once, selecting linear access will automatically make 1 submission the default setting for number of submissions allowed. |
| Question Layout                           | ◯ Each Question is on a separate Web page                                                                                                    |
|                                           | ○ Each Part is on a separate Web page                                                                                                    |
|                                           | <ul> <li>The complete Assessment is displayed on one Web page</li> </ul>                                                                                                    |
|                                           |                                                                                                    |
| Numbering                                 | Continuous numbering between parts                                                                                                    |
|                                           | ○ Restart numbering for each part                                                                                                    |
| Mark for Review                           | Add Mark for Review feature                                                                                                    |
| Background                                | Background Colour                                                                                                    |
|                                           | 9                                                                                                    |
|                                           | O Background Image                                                                                                    |
|                                           |                                                                                                    |
|                                           |                                                                                                    |
|                                           |                                                                                                    |

For more information on this section and its options, see <u>How do I adjust the</u> <u>layout and appearance of an assessment?</u>

## Step 4: Save Settings and publish the assessment

|  | Save Settings and Publish | Save | Cancel |
|--|---------------------------|------|--------|
|--|---------------------------|------|--------|

When the assessment settings are ready, and the questions are in place, click **Save Settings and Publish** to publish the assessment so that your students can take it. See the article <u>How do I publish an assessment (i.e. test or quiz)</u>?

Alternatively, if you're not ready to publish the assessment, you can click **Save** to save your settings selections.

**Note:** If you're modifying the settings of an assessment in **Published Copies**, you'll only see the **Save** and **Cancel** buttons.